# **3.4 Module Performance Tests**

# **3.4.1 ECG Tests and Calibration**

### **ECG Performance Test**

Tool required:

■ Fluke Medsim 300B patient simulator recommended

Follow this procedure to perform the test:

- 1. Connect the patient simulator with the ECG module using an ECG cable.
- 2. Set the patient simulator as follows: ECG sinus rhythm, HR=80 bpm with the amplitude as 1mV.
- 3. Check the ECG waves are displayed correctly without noise and the displayed HR value is within  $80 \pm 1$  bpm.
- 4. Disconnect each of the leads in turn and observe the corresponding lead off message displayed on the screen.
- 5. Set that the simulator outputs paced signals and set [**Paced**] to [**Yes**] on the monitor. Check the pace pulse marks on the monitor screen.

### **ECG Calibration**

Tool required:

Vernier caliper

Follow this procedure to perform a calibration:

- 1. Select the ECG parameter window or waveform area→ [**Filter**]→ [**Diagnostic**].
- 2. Select [**Main Menu**]→ [**Maintenance>>**].
- 3. Select [**Calibrate ECG**]. A square wave appears on the screen and the message [**ECG Calibrating**] is displayed.
- 4. Compare the amplitude of the square wave with the wave scale. The difference should be within 5%.
- 5. After completing the calibration, select [**Stop Calibrating ECG**].

# **3.4.2 Resp Performance Test**

Tool required:

■ Fluke Medsim 300B patient simulator recommended

Follow this procedure to perform the test:

- 1. Connect the patient simulator to the module using a non ESU-proof cable and set lead II as the respiration lead.
- 2. Configure the simulator as follows: lead II as the respiration lead, base impedance line as 1500 Ω; delta impedance as 0.5 Ω, respiration rate as 40 rpm.
- 3. Check the Resp wave is displayed without any distortion and the displayed Resp value is within  $40 \pm 2$  rpm.

# 3.4.3 SpO<sub>2</sub> Test

Tool Required:

None.

Follow this procedure to perform the test:

- 1. Connect SpO<sub>2</sub> sensor to the SpO<sub>2</sub> connector of the monitor. Set [Patient Cat.] to [Adu] and  $[PR Source]$  to  $SpO<sub>2</sub>$  on the monitor.
- 2. Apply the Measure  $SpO<sub>2</sub>$  sensor to on your ring finger. (Assume that you stay healthy)
- 3. Check the Pleth wave and PR reading on the screen and make sure that the displayed  $SpO<sub>2</sub>$  is within 95% and 100%.
- 4. Remove the SpO<sub>2</sub> sensor from your finger and make sure that an alarm of SpO<sub>2</sub> Sensor Off is triggered.

### **NOTE**

**•** A functional tester cannot be used to assess the accuracy of a pulse oximeter **monitor. However, it can be used to demonstrate that a particular pulse oximeter monitor reproduces a calibration curve that has been independently demonstrated to fulfill a particular accuracy specification.** 

### **3.4.4 NIBP Tests**

Refer to *3.2.2 NIBP Tests and Calibration*.

# **3.4.5 Temp Test**

Tool required:

Resistance box (with accuracy above  $0.1\Omega$ )

Follow this procedure to perform the test:

- 1. Connect the two pins of any Temp connector of a module to the two ends of the resistance box using 2 wires.
- 2. Set the resistance box to 1354.9Ω (corresponding temperature is 37ºC).
- 3. Verify that the displayed value is within  $37 \pm 0.1$ °C.
- 4. Repeat steps 1 to 3 and verify another temperature channel.

### **3.4.6 IBP Tests**

#### **IBP Performance Test**

Tool required:

- Medsim300B patient simulator, MPS450, or other equivalent device
- Dedicated IBP adapter cable for test (P/N 009-002199-00 for Medsim 300B, P/N 009-002198-00 for MPS450)

Follow this procedure to perform the test:

- 1. Connect the patient simulator with the pressure module.
- 2. Make the patient simulator outputs 0 to an IBP channel.
- 3. Press the Zero Key on the module to make a zero calibration.
- 4. Configure the patient simulator as  $P$  (static) = 200 mmHg.
- 5. The displayed value should be within  $200 \pm 4$  mmHg.
- 6. If the error is beyond  $\pm 4$  mmHg, calibrate the pressure module. If the IBP module was calibrated with a dedicated reusable IBP sensor, check the calibration together with this IBP sensor.
- 7. Make the patient simulator output 120/80 mmHg ART signal and 120/0 mmHg LV signal to the IBP channel and check that the IBP wave is displayed correctly.
- 8 Repeat the steps above for all the IBP channels.

#### **IBP Pressure Calibration**

#### **Method 1**

Tools required:

- Medsim300B patient simulator, MPS450, or other equivalent device
- IBP adapter cable for test (P/N 009-002199-00 for Medsim 300B, P/N 009-002198-00 for MPS450)

Follow this procedure to perform the test:

- 1. Connect the patient simulator to the pressure connector on the module.
- 2. Set the patient simulator to 0 for the desired IBP channel.
- 3. Press the Zero Key on the module to make a zero calibration.
- 4. Configure the patient simulator as  $P$  (static) = 200 mmHg.
- 5. Select [**Main Menu**]→ [**Maintenance >>**]→[**User Maintenance >>**]→[**Cal**. **IBP Press. >>**]. In the [**Cal. IBP Press.**] menu, set the calibration value to 200 mmHg.
- 6. Select the [**Calibrate**] button next to the desired IBP channel to start a calibration.
- 7. If the calibration is completed successfully, the message [**Calibration Completed!**] will be displayed. Otherwise, a corresponding message will be displayed.

#### **Method 2**

Tools required:

- Standard sphygmomanometer
- Balloon pump
- Tubing
- T-shape connector

To perform a calibration:

- 1. Connect the 3-way stopcock, the sphygmomanometer and the balloon pump through a T-shape connector, as shown below.
- 2. Vent the transducer to the atmospheric pressure by turning on the 3-way stopcock to the air. Zero the transducer, and then open the stopcock to the sphygmomanometer.
- 3. Select [**Main Menu**]→[**Maintenance >>**]→[**User Maintenance >>**]→enter the required password → [**Cal**. **IBP Press. >>**] In the [**Cal. IBP Press.**] menu, set the calibration value to 200 mmHg.
- 4. Inflate using the balloon pump until the reading of sphygmomanometer approximates the preset calibration value.

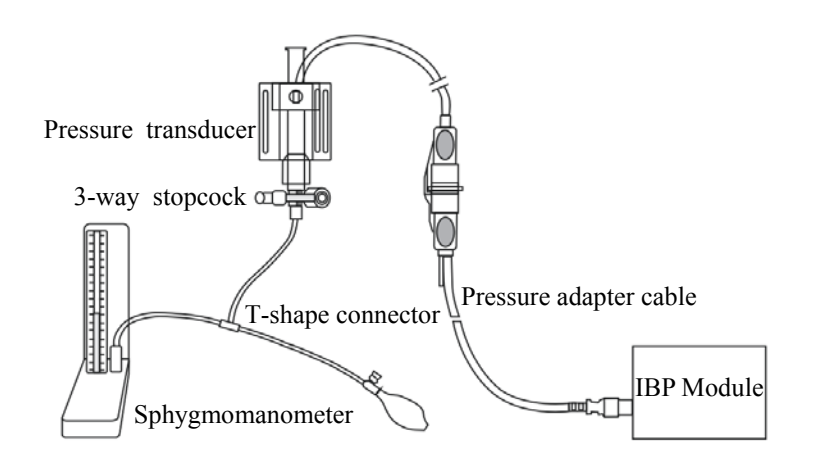

- 5. Adjust the calibration value in the [**Maintain IBP**] menu until it is equal to the reading of sphygmomanometer
- 6. Select the [**Calibrate**] button to start a calibration
- 7. The message [**Calibration Completed!**] is displayed after a successful calibration. If the calibration failed, the prompt [**Calibration Failed!**] will be displayed.

# **3.4.7 C.O. Test**

Tools required:

- Medsim300B Patient simulator, or MPS450, or equivalent equipment
- C.O. adapter box (CI-3 module/cable, P/N: 3010-0289 for 300B, P/N: 5180500 for MPS450)
- C.O. trunk cable (PN: 0010-21-42716)

Follow this procedure to perform the test:

- 1. Connect the patient simulator and the C.O. module using a C.O. trunk cable and a C.O. adapter box.
- 2. Set the blood temperature (BT) to 37ºC on the patient simulator and check the temperature value displayed on the monitor is  $37 \pm 0.2$ °C.
- 3. On the patient monitor, set [**Auto IT**] to [**Off**], [**IT**] to 2ºC, and [**Comp. Const.**] to 0.595 in the [**C.O. Setup**] menu. Select [**C.O. Measure**] to enter the C.O. measurement window.
- 4. Select [**Start**] in the C.O. measurement window to start C.O. measurements.
- 5. On the patient simulator, set C.O. to 5L/min and wait for 3 to 10 seconds.
- 6. Verify that the C.O. value displayed on the monitor is  $5\pm0.25$ L/min.

# **3.4.8 Mainstream CO2 Tests**

### **NOTE**

z **Select [Main Menu]→[Maintenance >>]→ [User Maintenance >>]→enter the required password→[Maintain CO2], make sure that the setting of [Barometric**  Pressure] is correct before performing mainstream CO<sub>2</sub> tests.

Tools required:

- A steel gas cylinder with  $6\pm0.05\%$  CO<sub>2</sub>
- A steel gas cylinder with compressed air or  $N_2$  (with standard concentration)
- Two 3-way valves (power supply controlled)
- **Flowmeter**
- Power supply
- Tube

Follow this procedure to perform the test:

- 1. Wait until CO2 warmup is finished and then select [**Start Zero Cal.**]from [**CO**2 **Setup**] menu to start a zero calibration. If the zero calibration fails, the prompt message [**CO**<sup>2</sup> **Zero Failed**] is displayed. Otherwise, the baseline of waveform recovers to zero.
- 2 Set [**Apnea Delay]** to 10 s in the [**Adjust CO**2 **Limits**] menu.
- 3 Blow to the  $CO_2$  sensor to generate a  $CO_2$  waveform and then place the sensor in the air. Check if the alarm message [**CO**2 **Apnea]** is displayed on the screen.
- 4 Connect the test system as follows

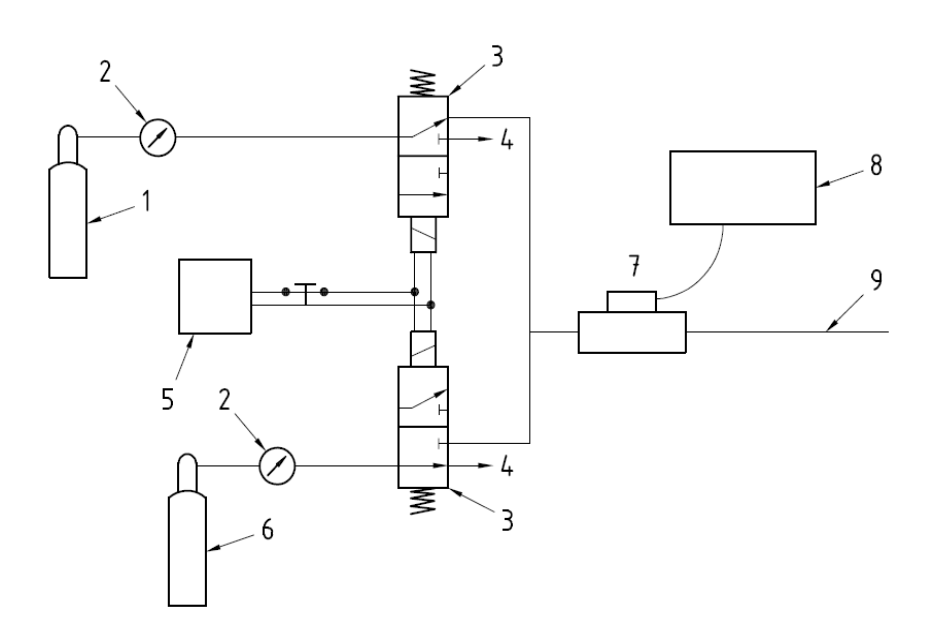

In the figure above,

- 1 A steel gas cylinder with  $6\pm0.05\%$  CO<sub>2</sub>
- 2 Flowmeter
- 3 3-way valve (power supply controlled)
- 4 Open to air
- 5 Power supply (controlling two 3-way valves)
- 6 Compressed air or  $N_2$  with standard concentration
- 7 Mainstream  $CO<sub>2</sub>$  sensor
- 8 Patient monitor
- 9 Tube (preventing back flow)
- 5 Adjust the power supply and turn on/off 3-way valves to ensure that that only one cylinder is connected to the Mainstream  $CO<sub>2</sub>$  sensor via the 3-way valves at one time and the flowmeter reading is stable and within 2 and 5L/min.
- 6 Switch between the two cylinders to connect Mainstream  $CO<sub>2</sub>$  sensor at an intervals of 6 to 10s and check if the displayed  $CO_2$  value is within 6.0 $\pm$ 0.3%.

# **3.4.9 Sidestream and Microstream CO2 Module Tests**

See section 3.2.3 Sidestream and Microstream CO<sub>2</sub> Module Tests.

# **3.4.10 AG Tests**

See section *3.2.4 AG Tests.*